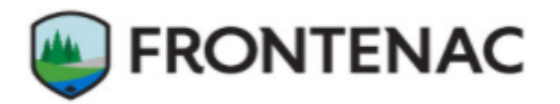

# GENERAL PUBLIC HOW-TO GUIDE:

# THE COUNTY OF FRONTENAC INTERACTIVE MAP VIEWER

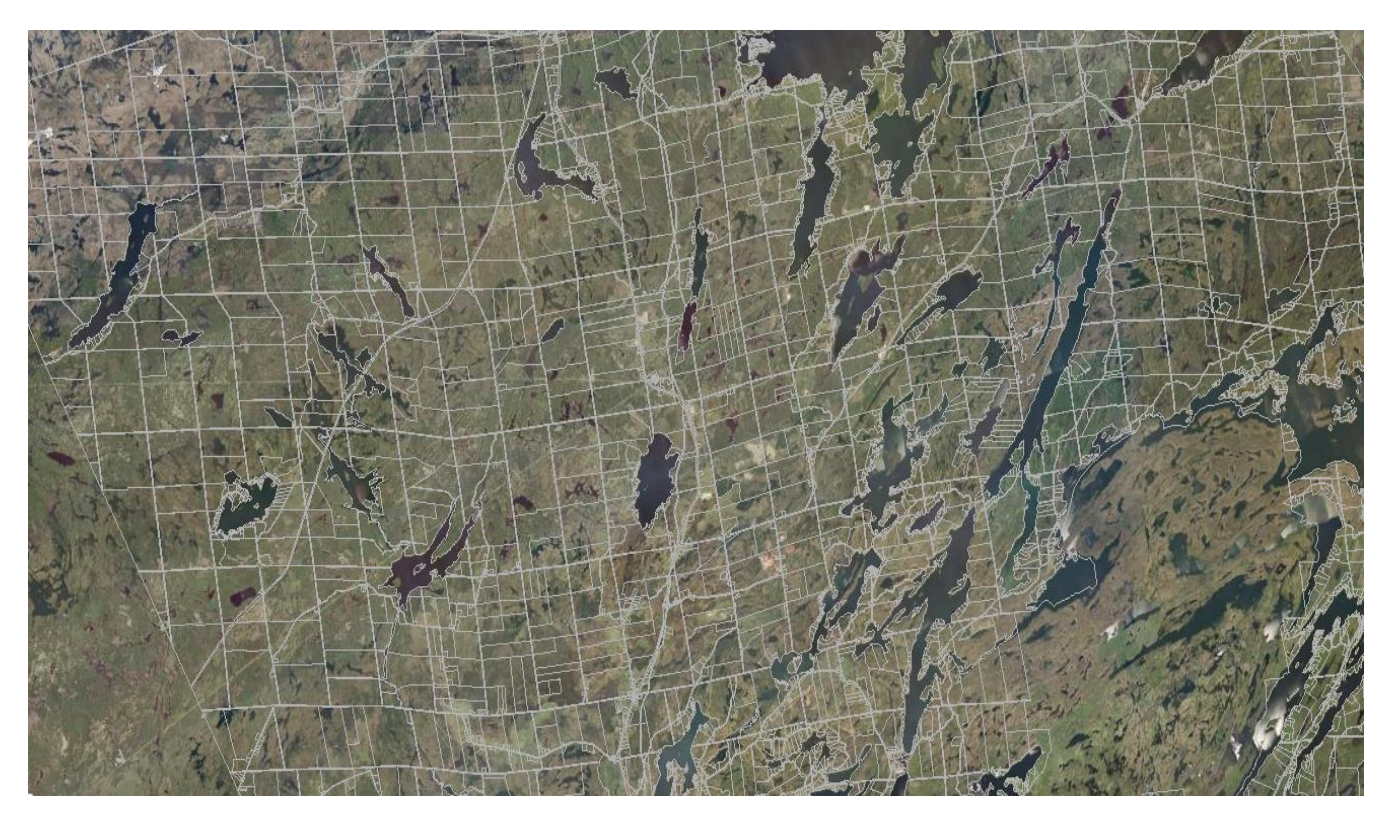

# Welcome to the County of Frontenac public interactive mapping tutorial

This guide is meant to provide a tutorial to be used by the general public for navigating the interactive mapping site and its features. This guide can be accessed freely on the Frontenac Maps GeoHub website. In the interactive mapping application, users can browse geographic information found throughout the County of Frontenac including transportation, hydrology, aerial imagery, emergency services, points of interest, zoning and more.

# **CONTENTS**

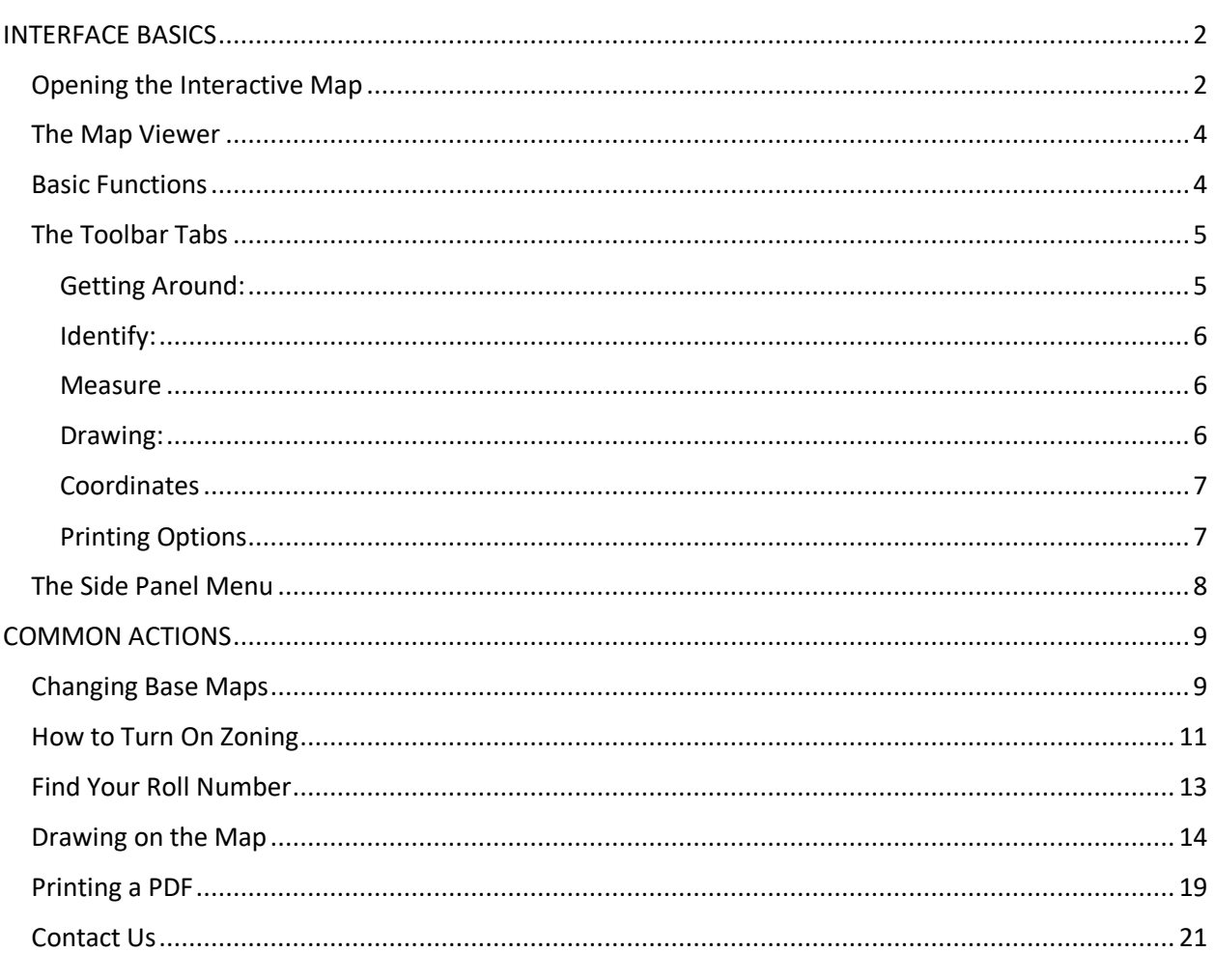

# <span id="page-2-0"></span>INTERFACE BASICS

#### <span id="page-2-1"></span>Opening the Interactive Map

#### Go to<https://www.frontenacmaps.ca/>

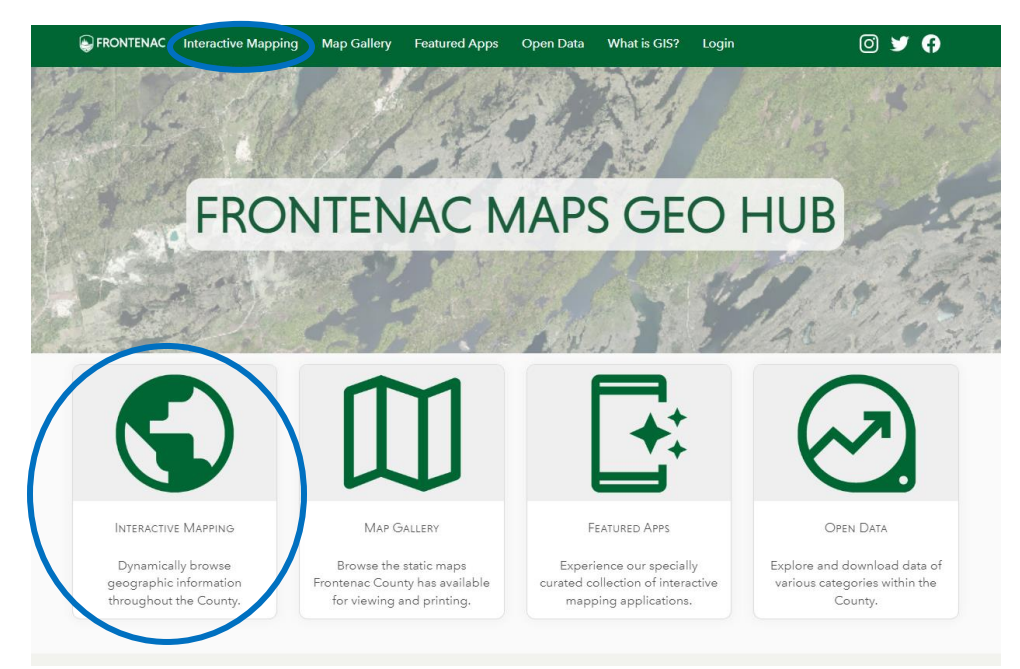

Click on "Interactive Mapping" in the top ribbon or the icon.

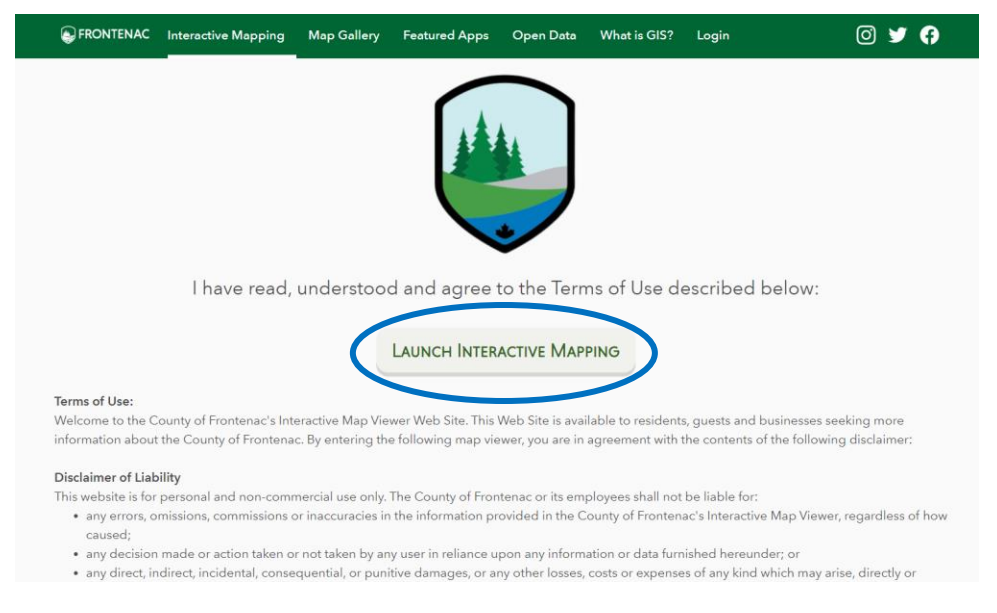

Accept the Terms and Conditions by clicking on "LAUNCH INTERACTIVE MAPPING". This will open the Interactive Mapping Tool.

The Mapping tool consists of a Map Viewer, Toolbar Tabs, and Side Panel Menu

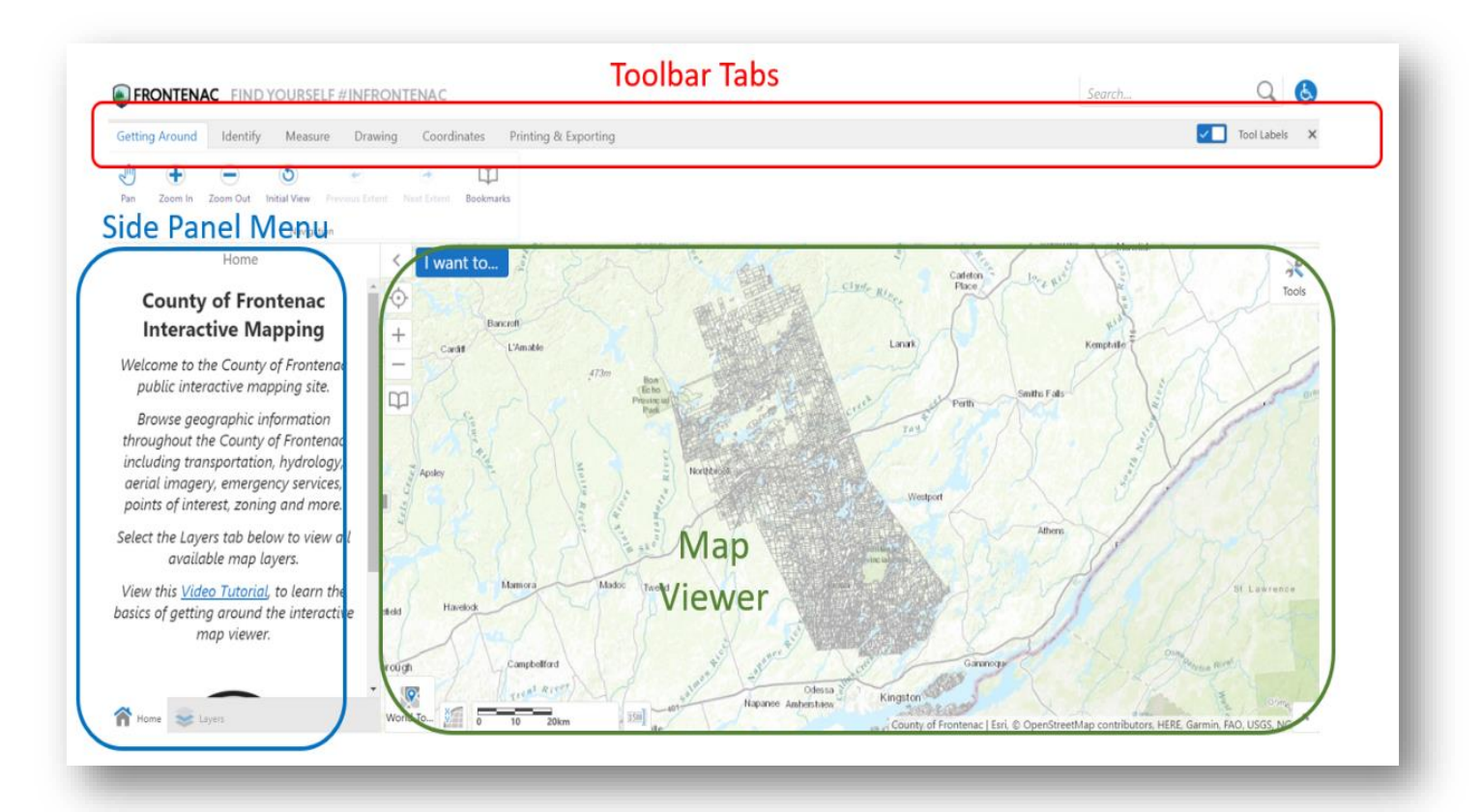

Clicking on the Accessibility icon in the top right hand corner will bring up more information:

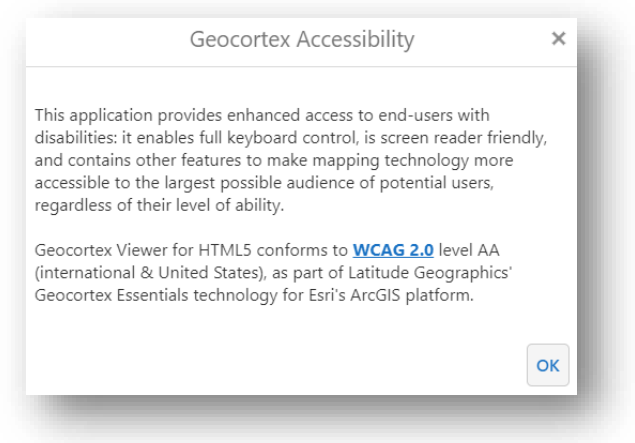

## <span id="page-4-0"></span>The Map Viewer

The map viewer automatically loads a view of assessment parcels within the County of Frontenac. Additional features can be loaded from various locations surrounding the Map Viewer.

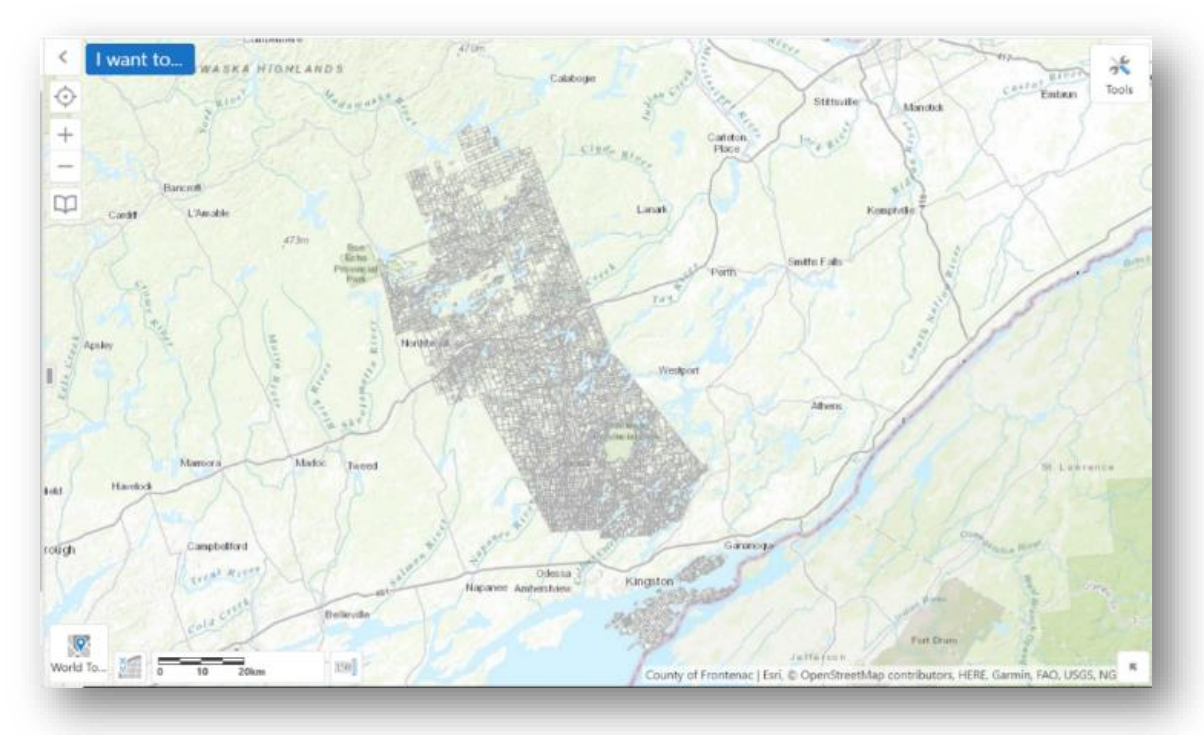

## <span id="page-4-1"></span>Basic Functions

Navigation tools are available such as the 'Locate Me' button, 'Zoom In'/'Zoom Out' buttons, and the 'Bookmarks' menu. The 'I Want To…' function generates more options for interacting with the map.

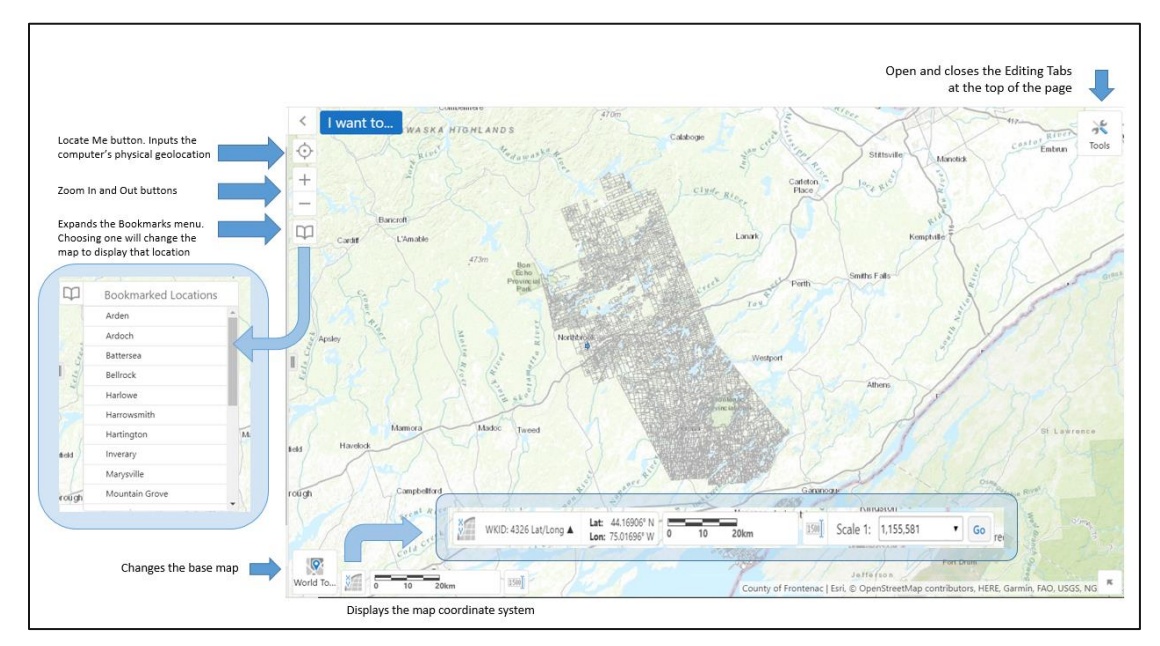

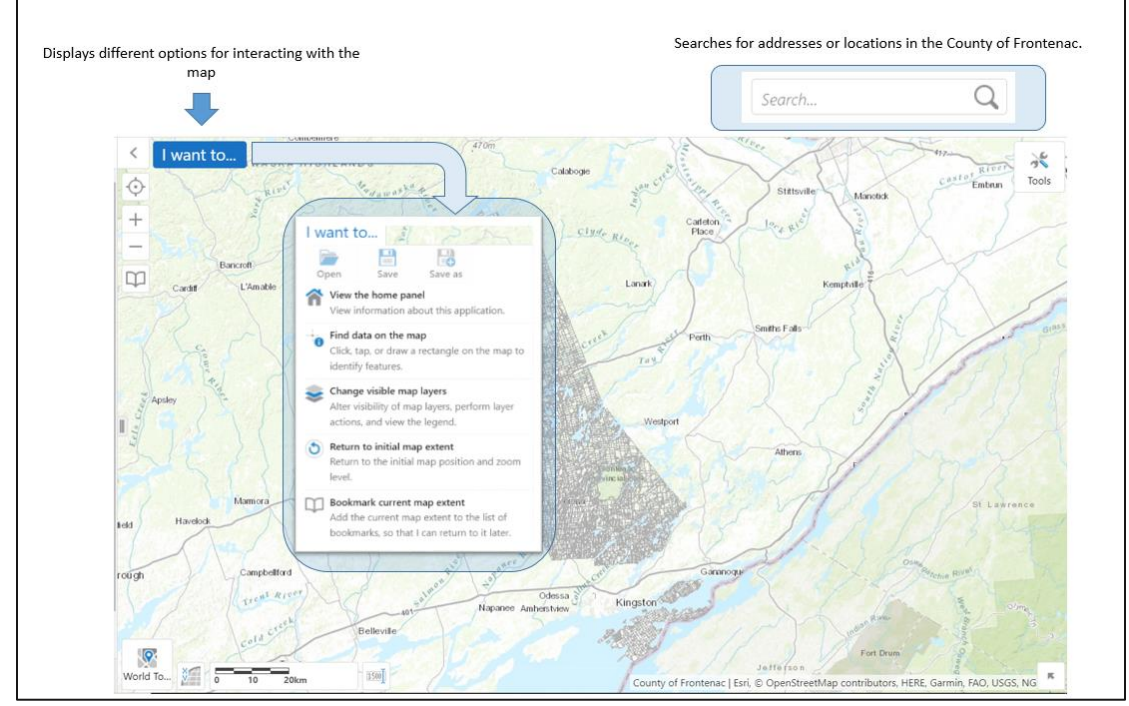

\***Hint: searching by Concession/Lot will not bring up accurate results. Try addresses or street names, or assessment roll number instead**

## <span id="page-5-0"></span>The Toolbar Tabs

There are 6 different Toolbar Tabs found at the top of the page. Clicking one will bring up a new set of commands to use.

Clicking **Tool Labels** in the top right hand corner of the Toolbar Tabs will turn the titles on and off. Clicking the **X** in the corner will close the Toolbar Tabs. They can be **turne**d back on by clicking the Tools Icon in the Map Viewer.

<span id="page-5-1"></span>**Getting Around:** This Tab has functions to navigate the Map Viewer, such as zooming in and out. The Bookmarks button will display a list of areas within the County of Frontenac, choosing an area will cause the map to zoom to that area.

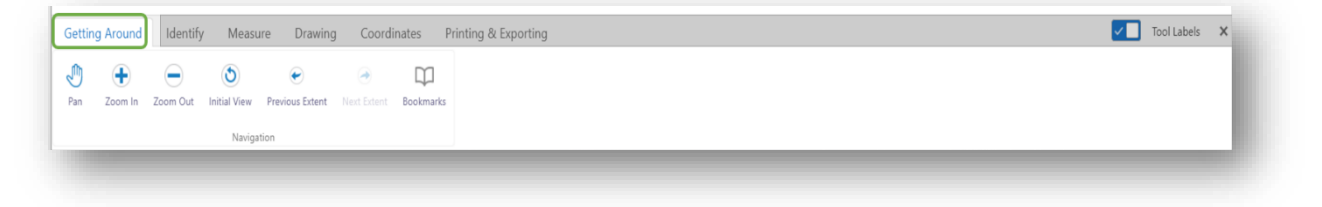

<span id="page-6-0"></span>**Identify:** This Tab provides different options for identifying features. Whenever a layer or feature is added to the Map Viewer, clicking one of the options in the Identify Tab and then clicking on the map, will bring up specific details like the title and location for the feature selected.

Details appear in the Side Panel Menu.

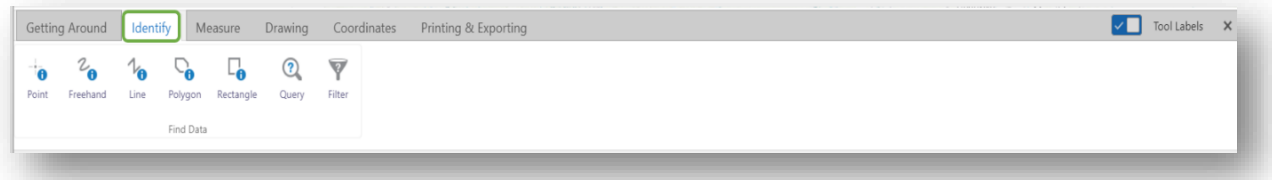

- The Point Button will display details when a feature is directly clicked.
- The Freehand Button and Rectangle Button will display details by clicking once and then dragging the mouse over the map.
- The Line Button and the Polygon Button will display details by clicking, drawing out a shape on the map and double clicking to finish.

<span id="page-6-1"></span>**Measure:** Selecting any of the options on the Measure Toolbar Tab will create and draw a shape on the map. It automatically adds the area and perimeter of the shapes in metres.

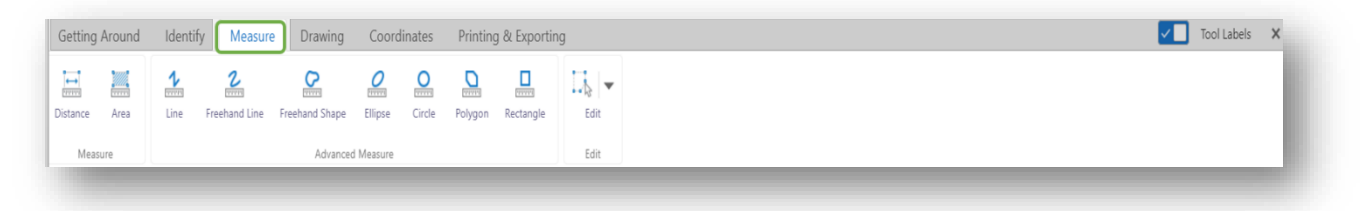

- Line, Polygon: Click to start, click again to end and double click to escape.
- Freehand Line, Freehand Shape, Ellipse, Circle, Rectangle: Click and drag to create a shape

<span id="page-6-2"></span>**Drawing:** In Frontenac Maps, there is the option to draw shapes and figures on the map to emphasize a location or highlight an area you are interested in.

Note that the options on the Drawing tab only create the outline of shapes. To see the coordinates or area within a shape, please use the Measure Toolbar Tab.

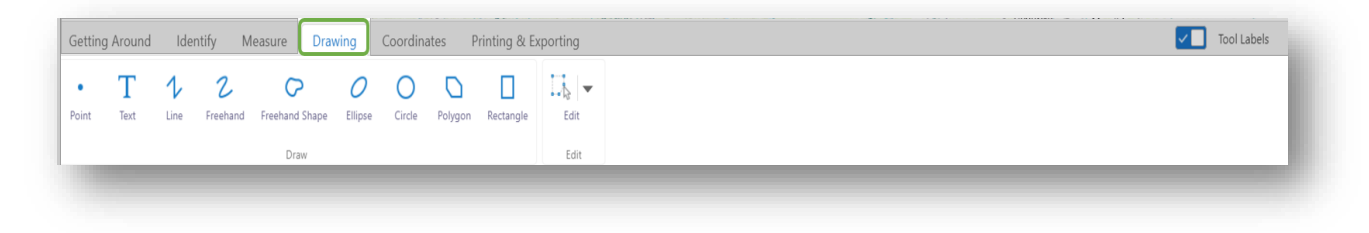

- Text: add writing to any place on the map by double clicking
- Line, Polygon: Click to start, click again to end and double click to escape.
- Freehand, Freehand Shape, Ellipse, Circle, Rectangle: Click and drag to create a shape

<span id="page-7-0"></span>**Coordinates:** Clicking on the map and inputting the coordinate information as it appears on the Side Panel Menu will add a point to the map at that location. It is possible to add multiple coordinate points to the map.

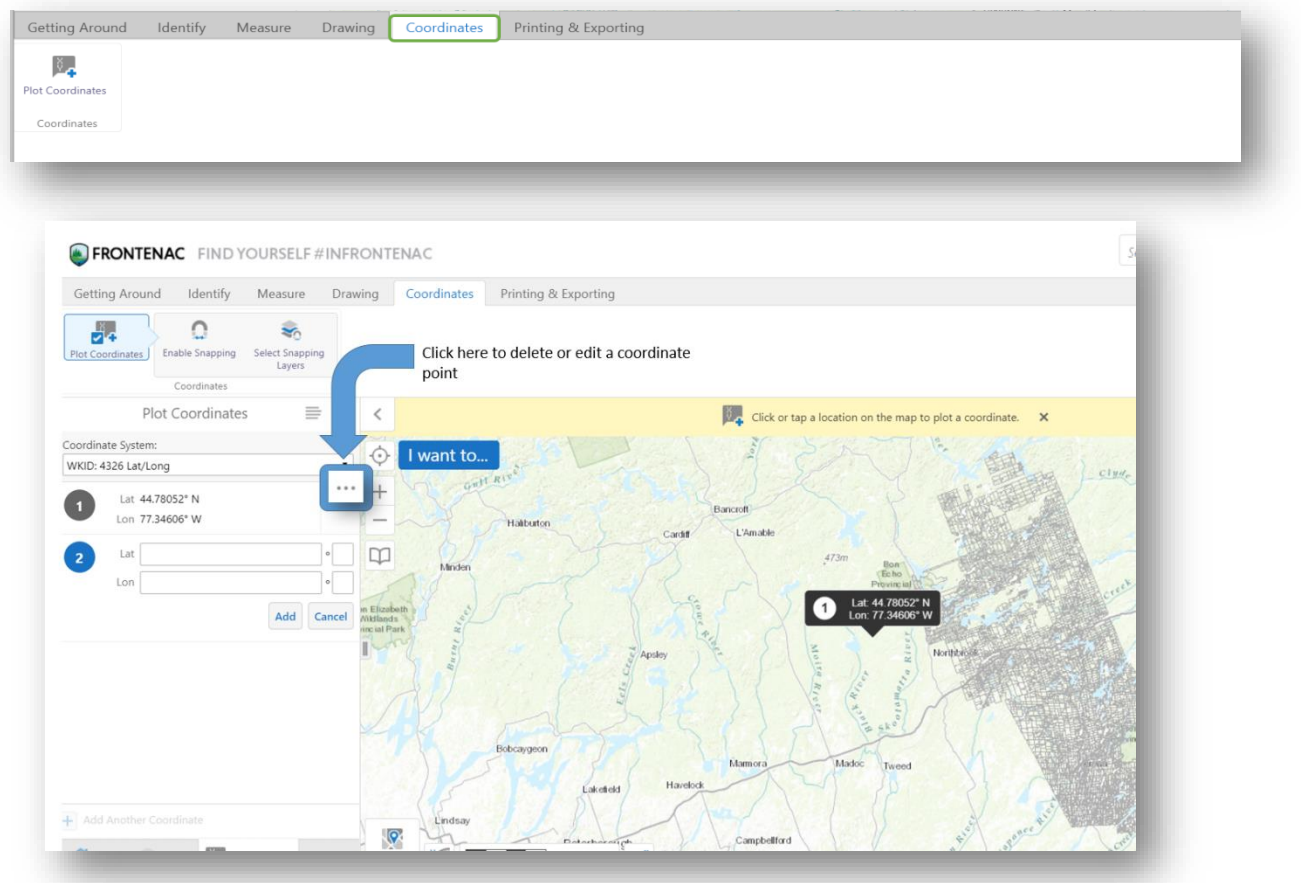

<span id="page-7-1"></span>**Printing Options***:* The Frontenac Interactive Mapping tool comes with the ability to export or print out anything created on the map.

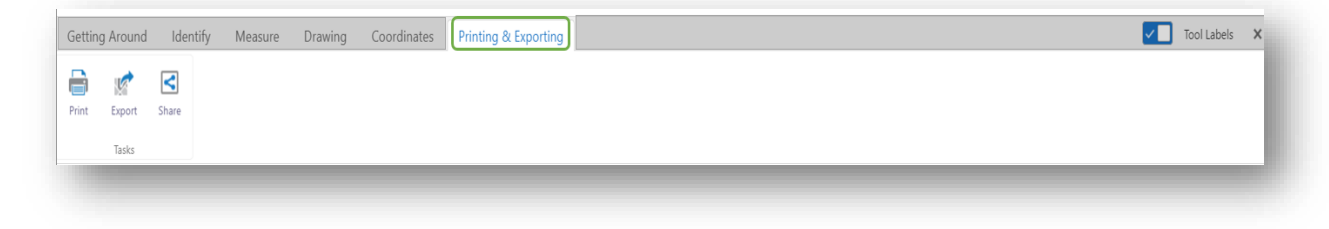

- Print: click the Print button and the map will be downloaded to your computer as a PDF document
- Export: The map extent will be converted to a JPG Image.
- Share: There is the option to export the map and share it on common social media.

#### <span id="page-8-0"></span>The Side Panel Menu

Clicking the Layers button at the bottom of the Side Panel Menu will display all of the layers available for the County of Frontenac. Any layer chosen will display on top of the map in the Map Viewer. Click on the plus sign beside each layer to reveal sublayers of the same category.

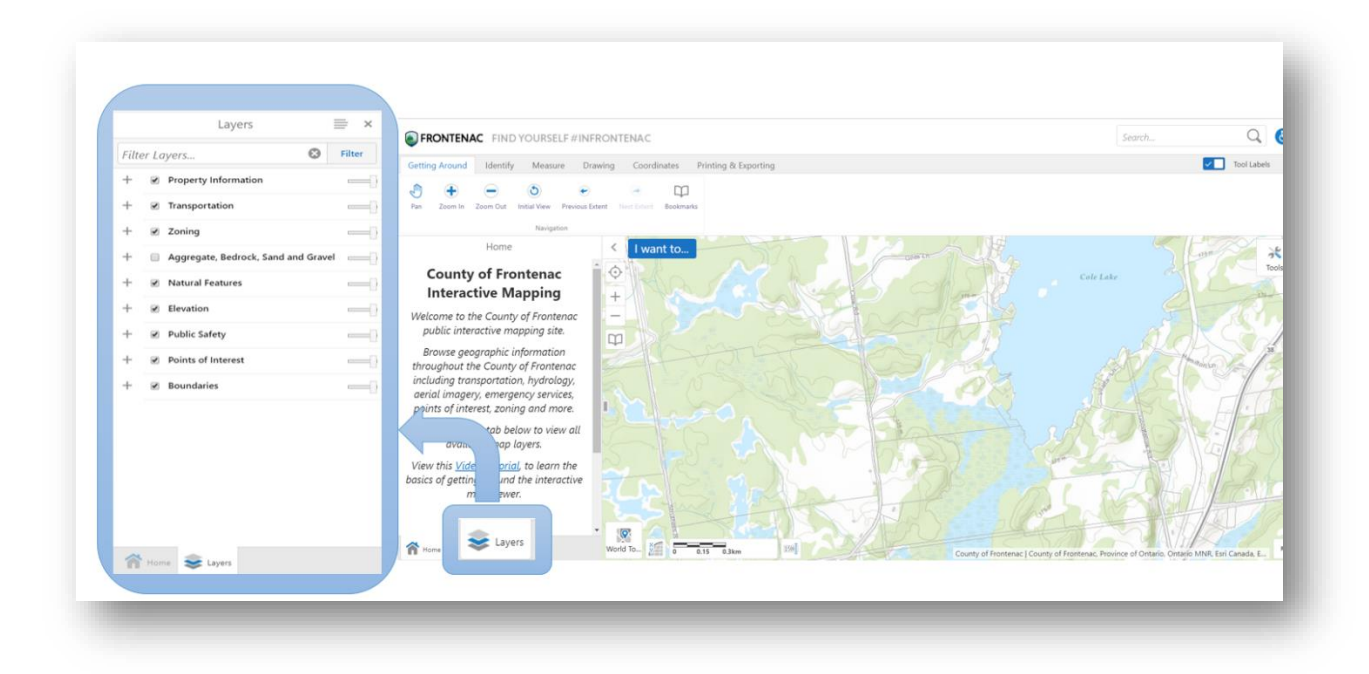

# <span id="page-9-0"></span>COMMON ACTIONS

#### <span id="page-9-1"></span>Changing Base Maps

Changing the base map alters the way in which the landscape and labels are displayed on the map. One common option is the change the base map to Satellite View.

1. Click the **World Topography** button in the bottom left-hand corner of the Map Viewer.

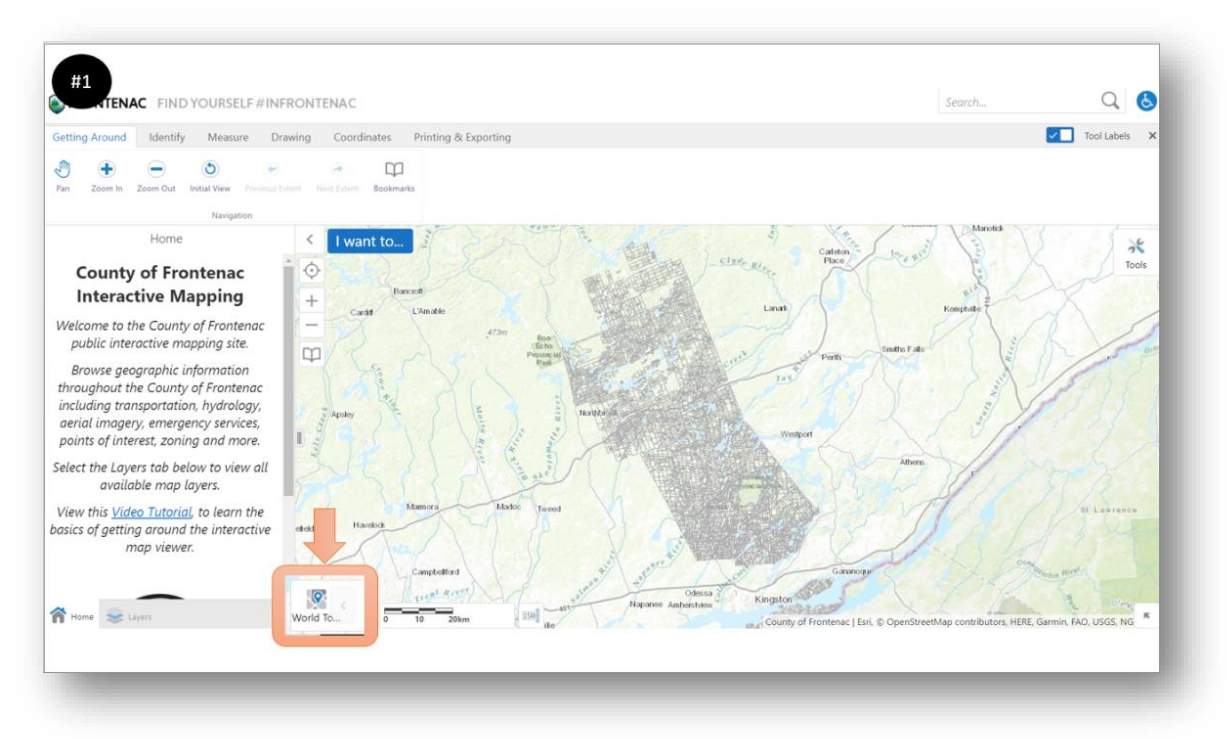

- 2. Choose one of the options displayed.
- 3. The Satellite Base Maps are labeled by the year they were photographed in.
- 4. The County of Frontenac has both the 2008, 2014 and 2020 Satellite Imagery available.

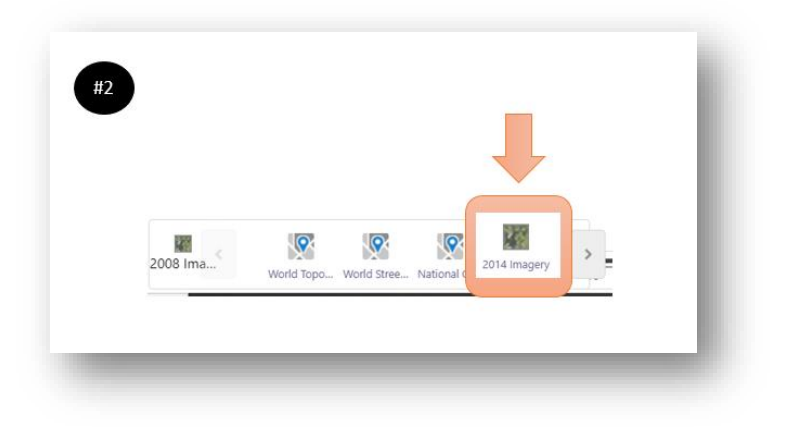

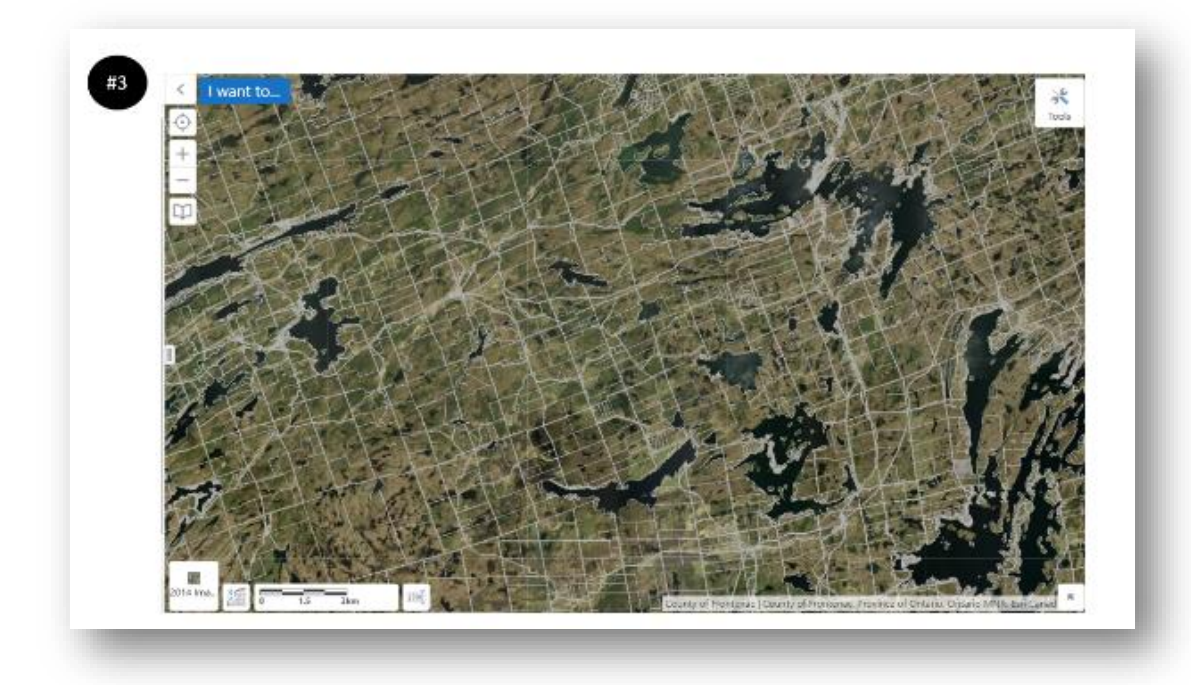

**Note**: **For a side-by-side comparison of the Satellite Imagery through the years please go to https://www.frontenacmaps.ca/ and explore the Imagery Swipe Viewer available under** *Feature Applications.*

#### <span id="page-11-0"></span>How to Turn On Zoning

1. Zoom to your area of interest on the map and click the **Layers** button at the bottom of the Side Panel Menu, on the left hand corner of your screen

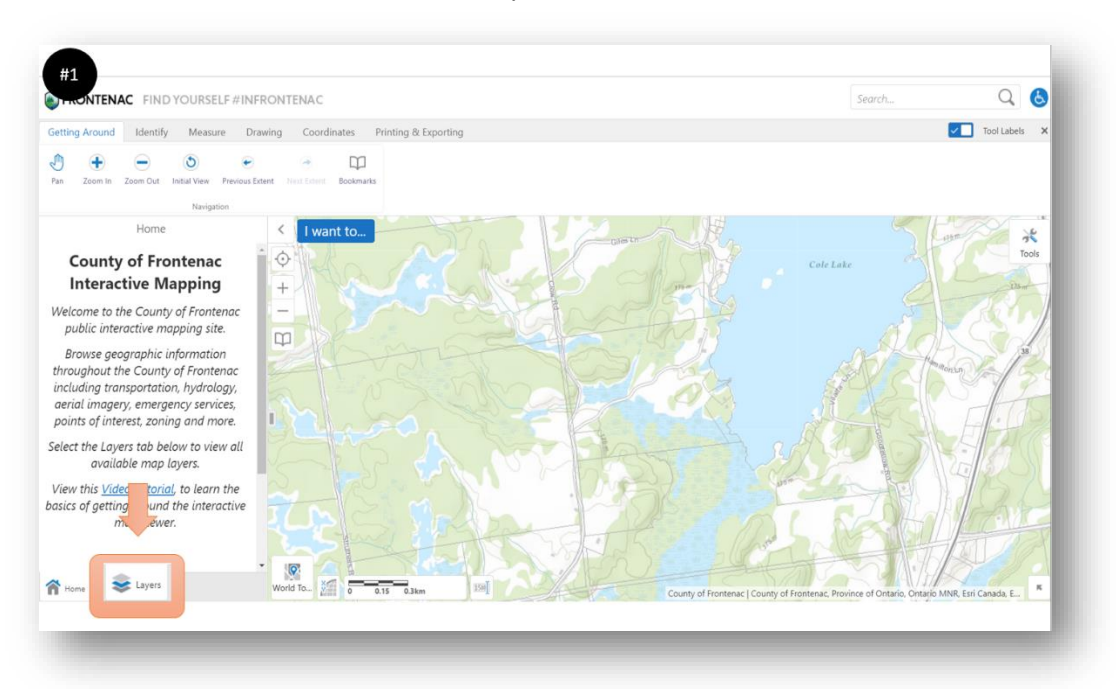

2. Click the plus sign next to **Zoning** to expand the options. Click the check box next to one of the zoning options to turn it on and display it on the map.

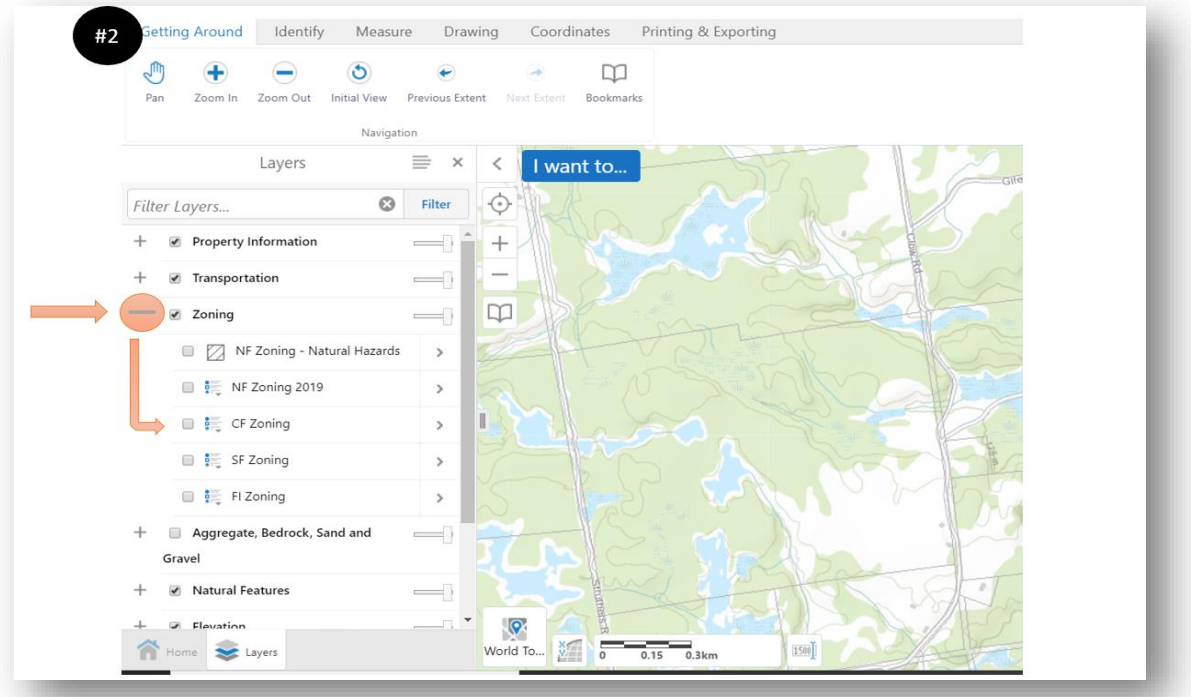

- 3. Each Zone shown on the map has a different colour and code associated with it. Clicking the small list symbol next to the check box will display the legend for that particular Township.
	- a. Please take note of the **full name** and **letter code**

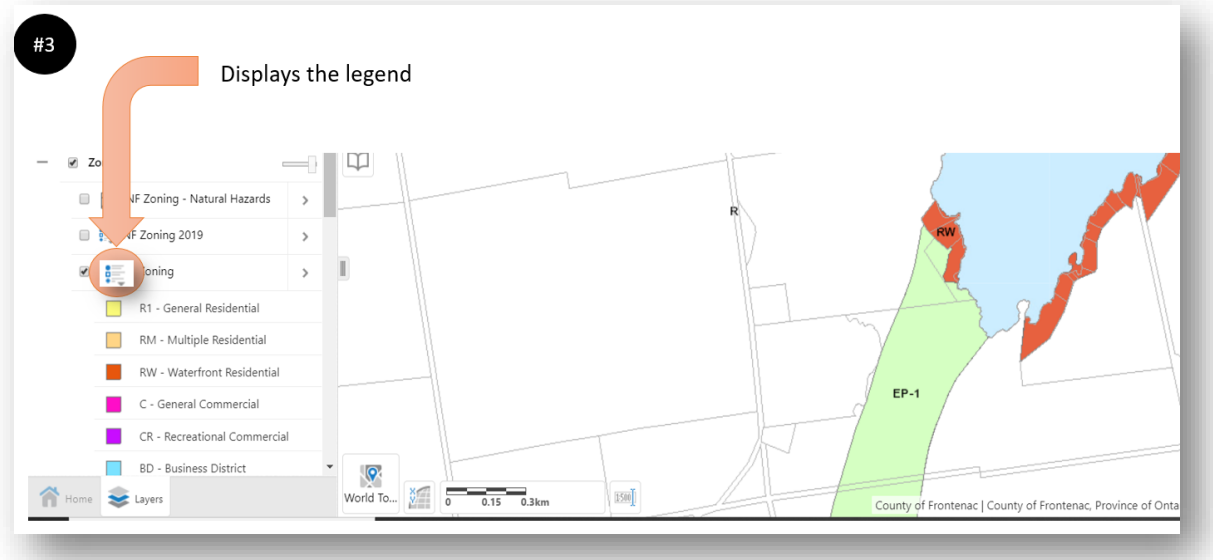

4. The Zones on the map will display and cover all the other features of the map. To make the zones more transparent, select the slide bar next to **Zoning** and drag the rectangle left or right.

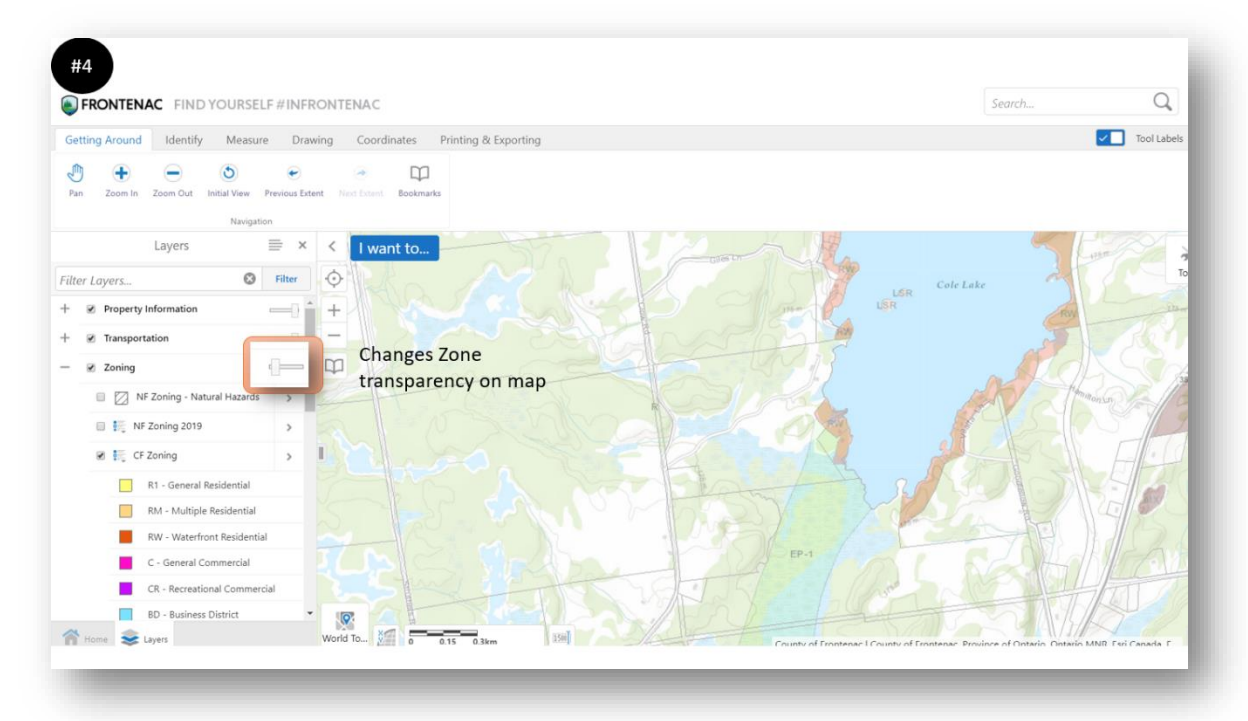

5. You can open the Zoning By-Law document specific to each Township in the window seen by clicking the arrow to the right of the layer title (ie. CF Zoning).

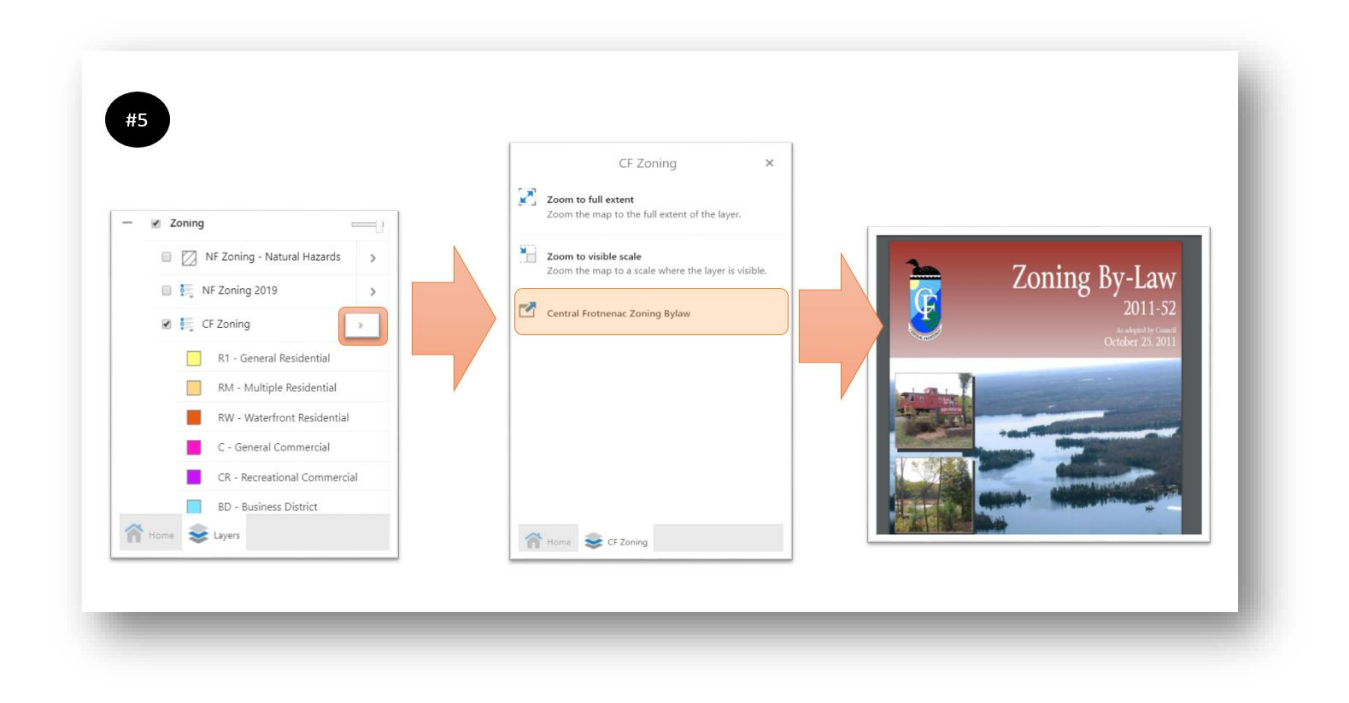

#### <span id="page-13-0"></span>Find Your Roll Number

1. Zoom into the area of interest and click the **Layers** button at the bottom of the Side Panel Menu

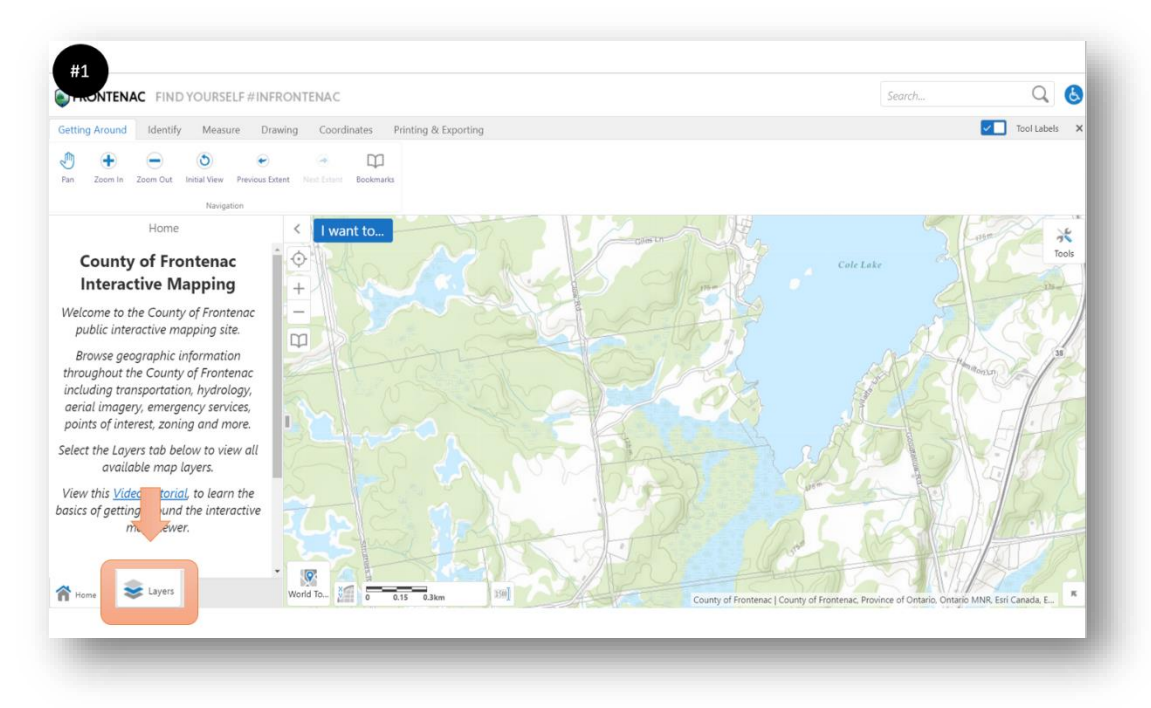

2. Click the plus sign next to **Property Information**

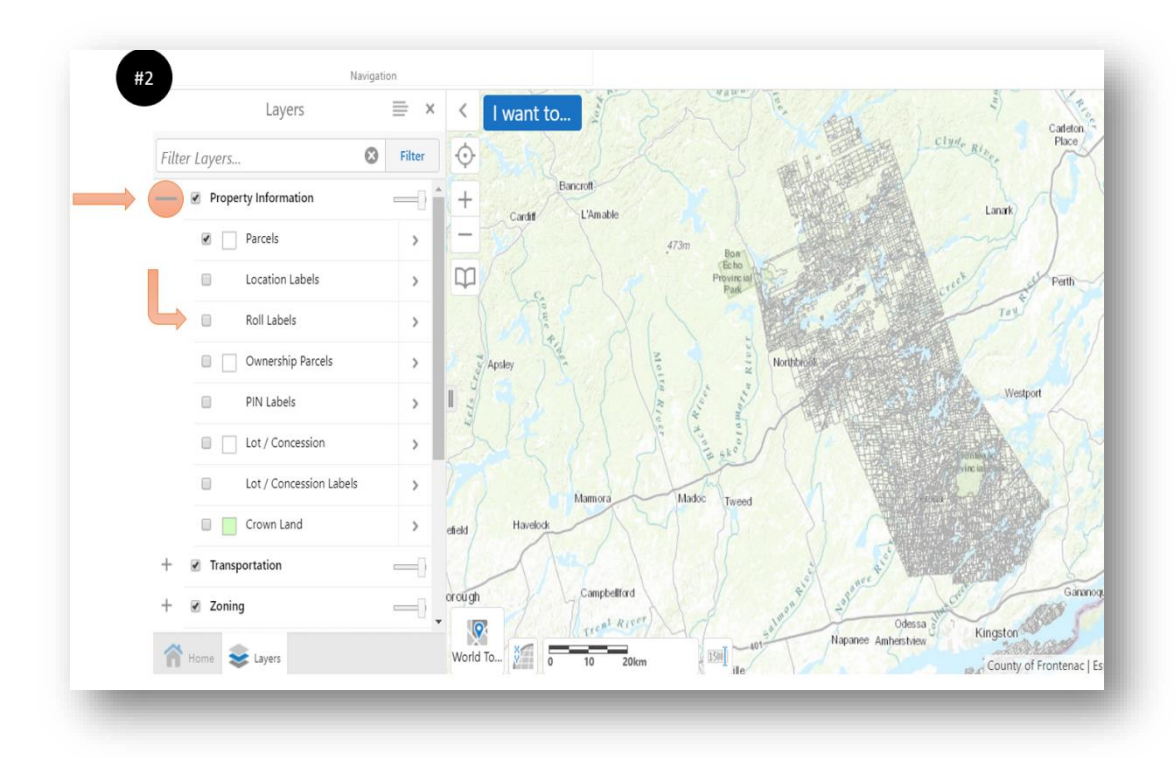

- 3. Click and place a check mark next to the desired label, such as **Roll Labels**. This will display the Roll number for each property
- 4. If the roll numbers do not load immediately, zoom in closer to the area of interest

# <span id="page-14-0"></span>Drawing on the Map

As an example, let's say you want to measure the area behind the South Frontenac County Office.

1. Zoom to the area of interest, in this case the municipal office building.

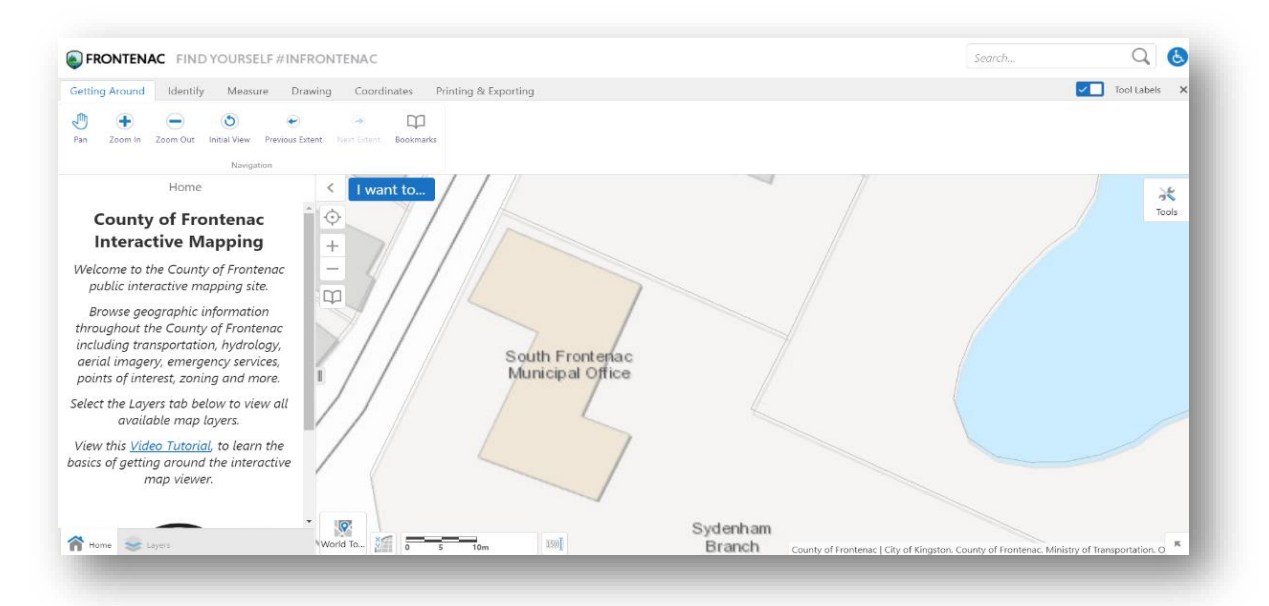

2. Maps can be viewed with or without satellite imagery. To do this, select the **World Topography Button** in the bottom left part of the screen and choose 2008 Imagery or 2014 Imagery.

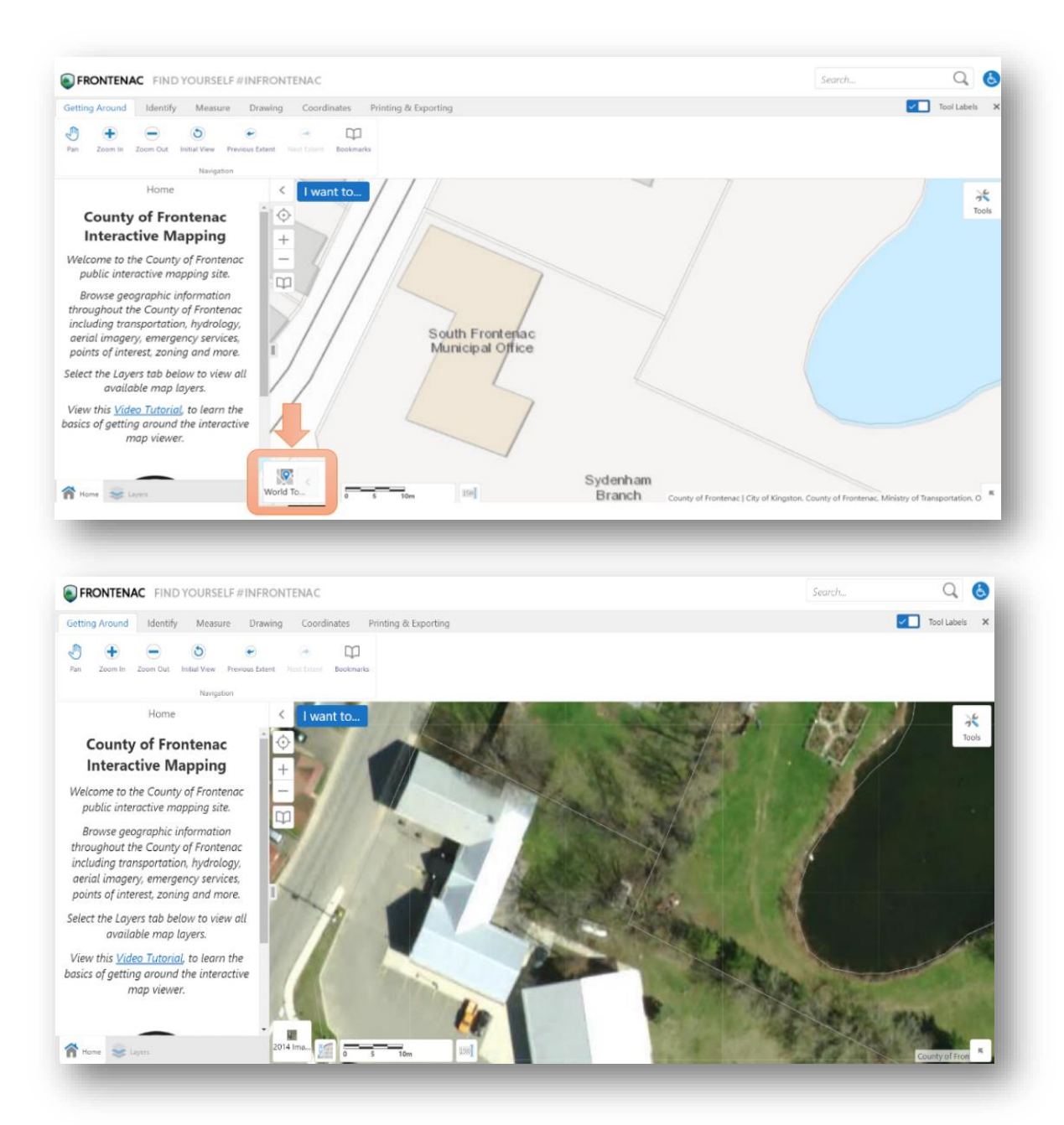

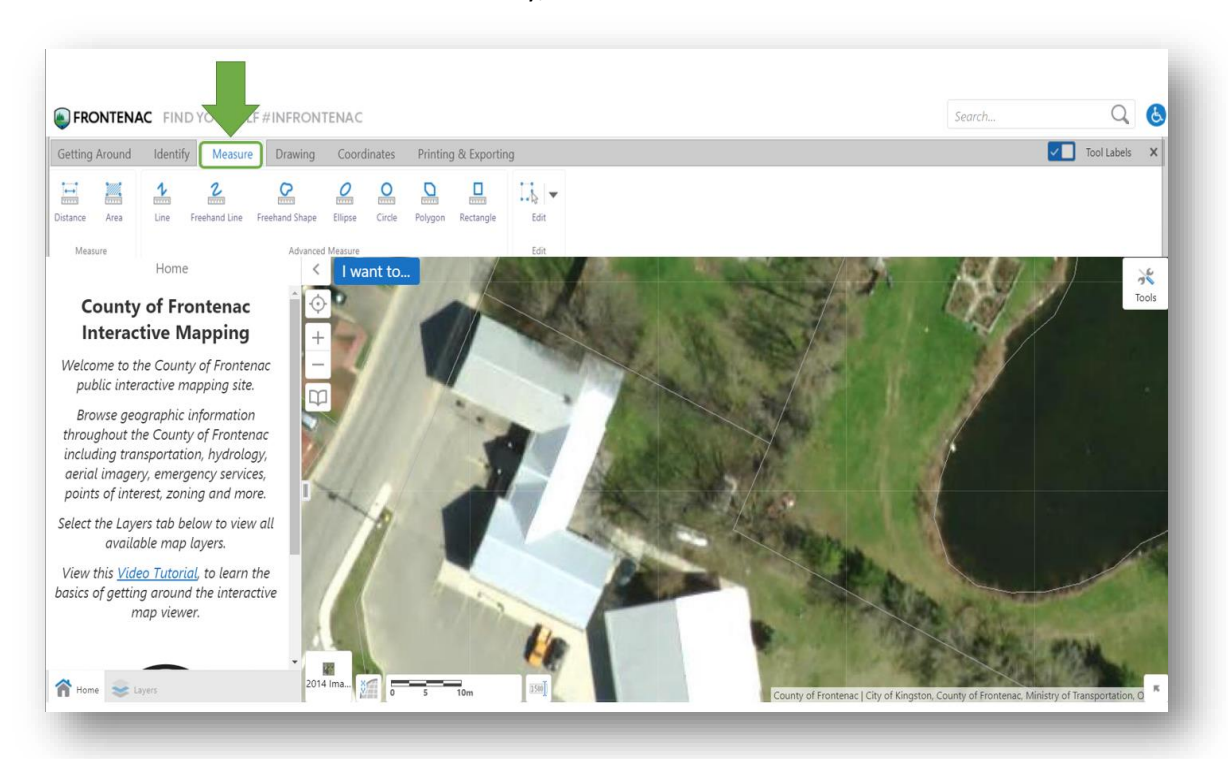

3. Look at the Toolbar Tabs and choose Identify, Measure or Draw

- a. **Identify** will can provide property information for the specific area selected using one of the tools
- b. **Draw** will create shapes on the map, but without any measurements
- c. **Measure** will create shapes and provide the units, of whatever shape is drawn on the map

Select Distance or Area first:

o **Distance:** will automatically set the Line option for drawing on the map

o **Area:** will automatically set the Polygon option. To draw the polygon, click on the map, drag your mouse and click again to create a corner. Double click to finish

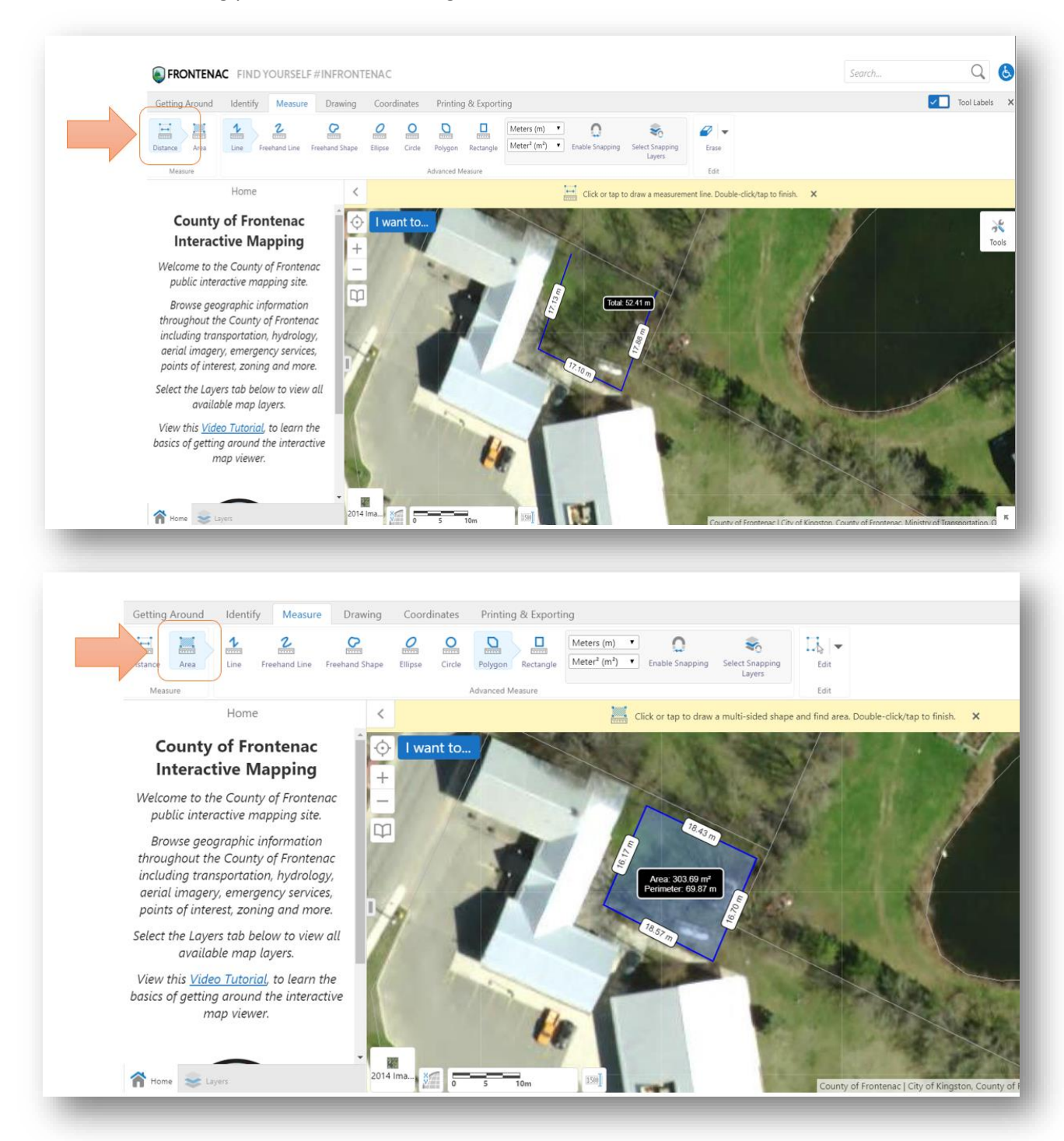

4. To erase any shapes drawn on the map, click on the **Edit** button on the far right side of the Measure tab. Click the arrow to bring up the erase option and select the object on the map you want to erase.

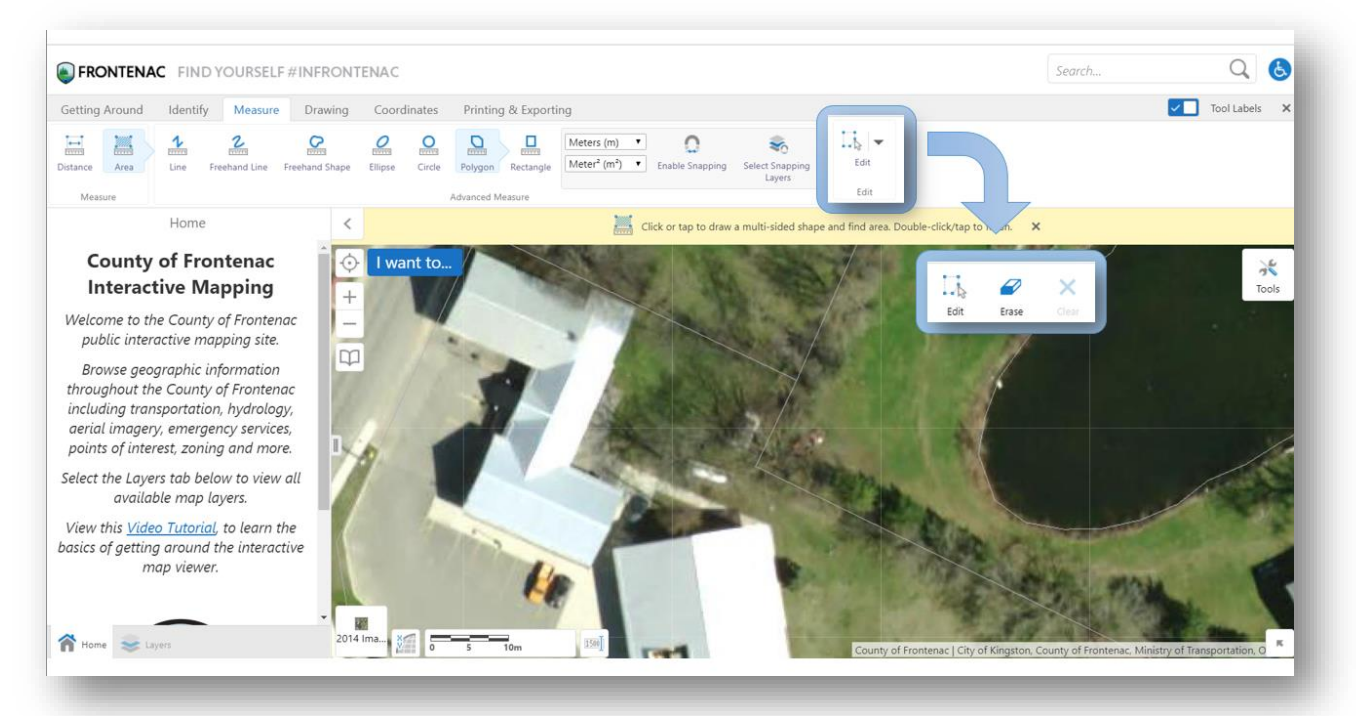

## <span id="page-19-0"></span>Printing a PDF

1. Select the Printing and Exporting Tab and click Print.

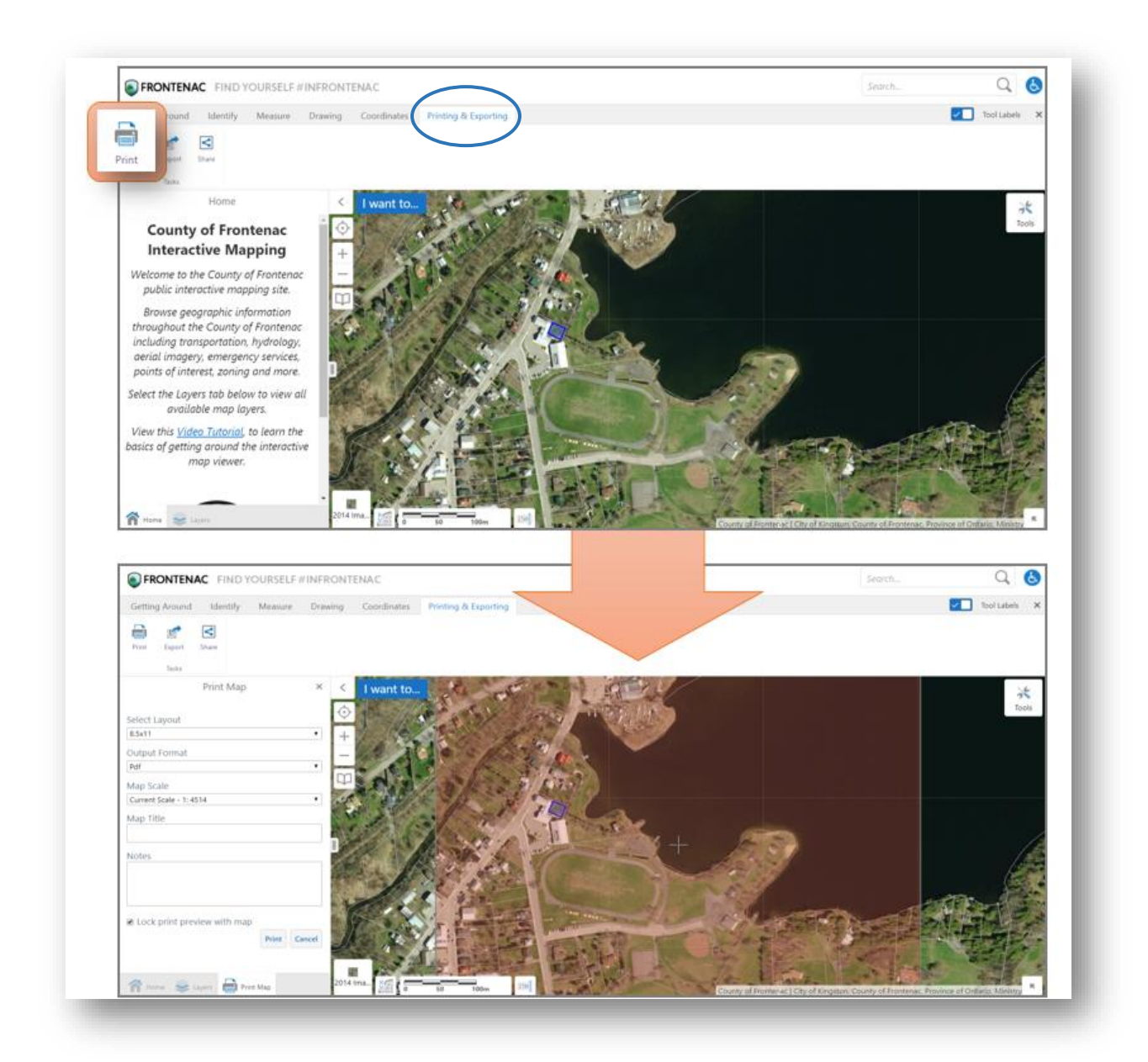

Everything highlighted in the orange square will be saved to the PDF. Make sure to zoom out **to include** some of the surrounding area, such as the neighbouring houses or street block.

Fill out the options that appear in the menu on the left hand side. Map title and Notes will appear in a frame around the map. Then click **Print.**

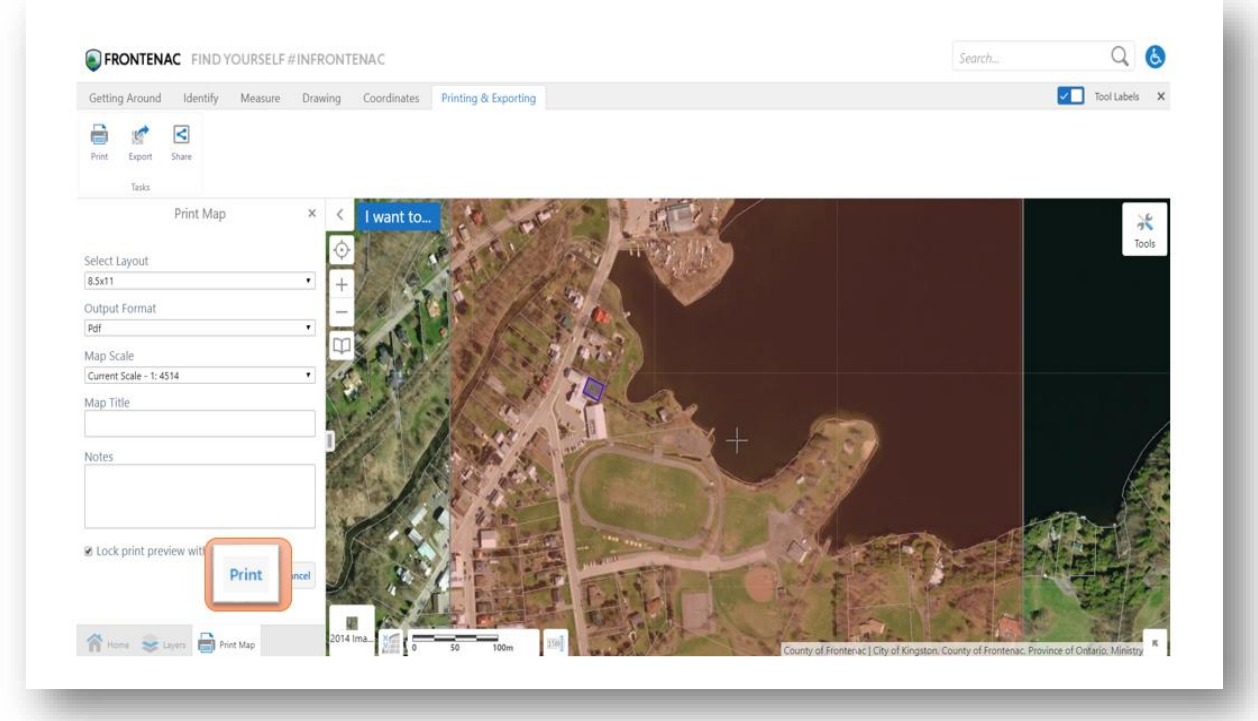

The screen will change and you can see the printing status.

Click **Download.**

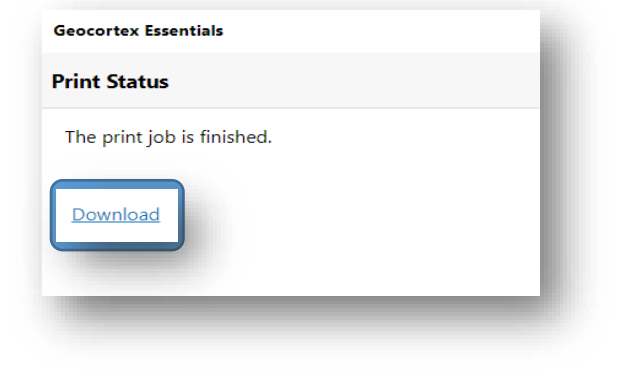

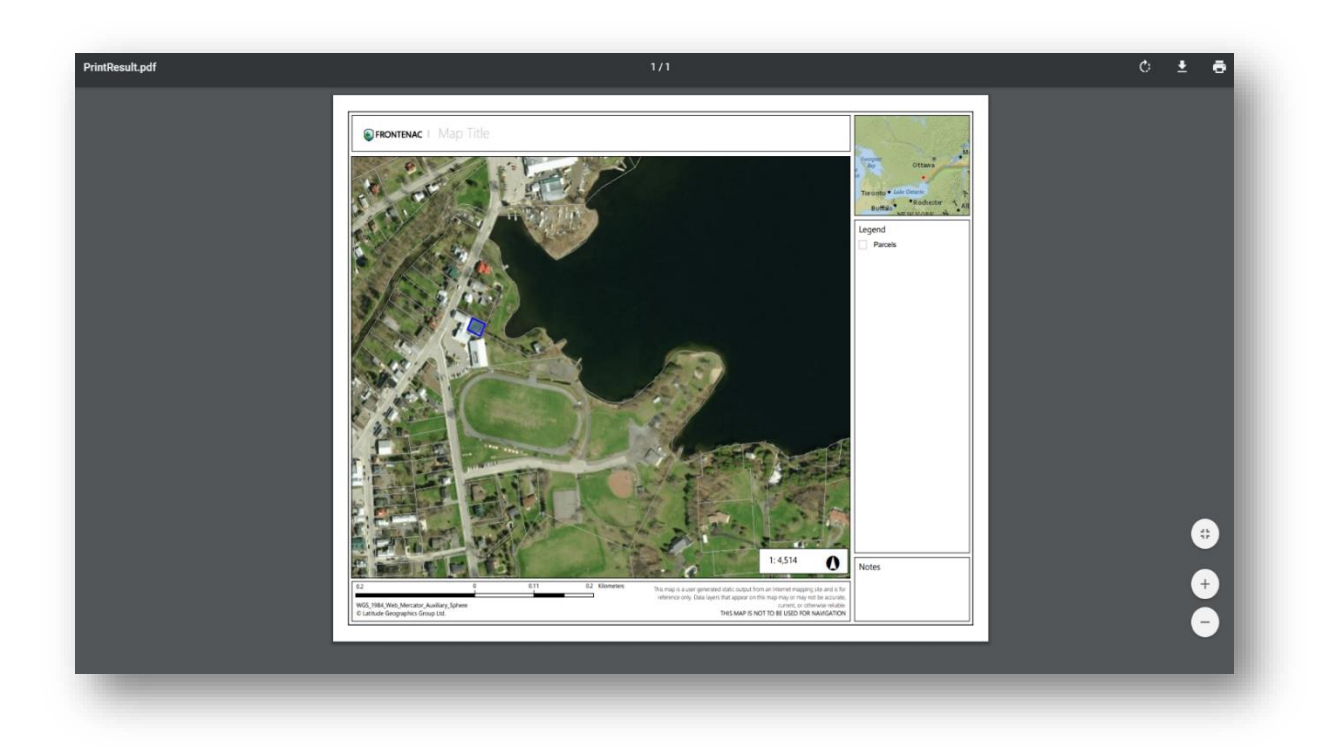

This will download the map to your computer as a PDF.

#### Contact Us

<span id="page-21-0"></span>If you can't find the answer to your question above, we would be more than happy to help. You can contact us at [frontenacmaps@frontenaccounty.ca.](mailto:frontenacmaps@frontenaccounty.ca)

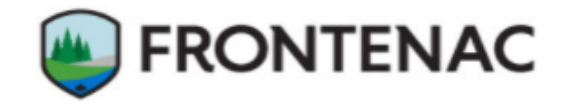